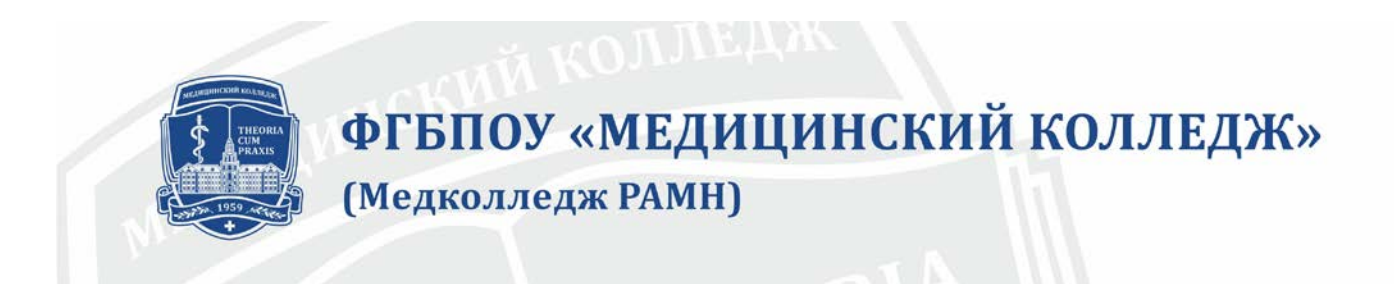

# **ПАМЯТКА ПО РАБОТЕ В ЛИЧНОМ КАБИНЕТЕ ПОСТУПАЮЩЕГО**

## **Создание личного кабинета**

- 1. Личный кабинет создается лицами, планирующими подавать заявление о приеме и документы в приемную комиссию колледжа в электронной форме.
- 2. Для создания личного кабинета зайдите на официальный сайт колледжа [http://www.mkramn.ru](http://www.mkramn.ru/) и найдите в правом верхнем углу экрана пункт «Войти».
- 3. Введите данные, необходимые для создания личного кабинета (фамилию, имя, отчество (при отсутствии отчества – отметьте пункт «Нет отчества»), адрес электронной почты, укажите цель регистрации – «Абитуриент СПО», подтвердите свое согласие на обработку персональных данных и получение уведомлений от колледжа) и подтвердите свое намерение иметь личный кабинет.
- 4. Получите по электронной почте логин и пароль для входа в личный кабинет.
- 5. Запомните (запишите) свои логин и пароль. Не передавайте их третьим лицам.

## **Вход в личный кабинет абитуриента**

- 6. Доступ в личный кабинет абитуриента осуществляется через официальный сайт колледжа – [http://www.mkramn.ru](http://www.mkramn.ru/) (пункт «Войти» в правом верхнем углу экрана).
- 7. Для входа в личный кабинет введите логин и пароль.
- 8. В личном кабинете Вы можете: ознакомится с правилами и порядком поступления в колледж; сформировать в электронном виде заявление о приеме и пакет необходимых документов; отправить заявление о приеме и пакет документов в приемную комиссию; получать от приемной комиссии уведомления и информацию по рассмотрению ваших документов и участию в приемной кампании.

### **Заполнение заявления о приеме**

- 9. После знакомства с правилами приема в колледж Вы можете приступить к заполнению заявления о приеме выбрав функцию или нажав кнопку «ПОДАЧА ЗАЯВКИ».
- 10. Ввод данных осуществляется последовательно, выбором соответствующего пункта меню: основная информация, паспортные данные, сведения об образовании, варианты поступления, сведения о прохождении медицинского осмотра, информация о семье, дополнительные данные.
- 11. На каждой форме ввода имеется информация справочного характера по вводу данных или пример заполнения полей формы.
- 12. При вводе данных, не соответствующих названию поля или неверном формате вводимых данных будет выдаваться соответствующее предупреждение.
- 13. Ряд полей являются обязательными для заполнения. Если данные не будут введены, то появится соответствующее предупреждение.
- 14. В любой момент возможно сохранение введенных данных. При необходимости уже введенные данные могут быть скорректированы или дополнены.

## **ОБРАТИТЕ ВНИМАНИЕ!**

# **ВВОДИМЫЕ ДАННЫЕ ДОЛЖНЫ СООТВЕТСТВОВАТЬ ЗАПИСЯМ В ДОКУМЕНТАХ!**

#### **Подготовка документов в электронном виде**

- 15. Вкладка «ПРИЛОЖЕНИЯ» предназначена для подготовки скан-копий или фотографий документов, предоставляемых в приемную комиссию.
- 16. Для этого сфотографируйте или отсканируйте документы, которые будут отправлены в приемную комиссию. Качество скан-копий или фотографий документов должно обеспечивать машиночитаемое распознавание данных документа.
- 17. Электронные форматы документов: TIFF, PDF, JPEG. Объем каждого документа не более 10 Мб. Имя файла должно содержать только буквы латинского алфавита и цифры.
- 18. Для документов небольшого формата (паспорт, аттестат) их следует сканировать или фотографировать разворотами документа (2 страницы). При этом следует подготовить электронные копии только тех страниц, которые содержат необходимую информацию. Пустые страницы или обложки документов сканировать не требуется.
- 19. Если документ содержит значимую информацию на лицевой и оборотной стороне необходимо подготовить две скан-копии или фотографии для этого документа (лицевая и оборотная сторона).
- 20. Для электронной копии паспорта необходим разворот с фотографией и персональными данными и разворот с данными о месте жительства (стр. 5).
- 21. Для электронной копии аттестата внутренний разворот аттестата, для приложения к аттестату: наружный разворот и внутренний разворот.
- 22. Для электронной копии документов, подтверждающий прохождение медицинского осмотра необходимы скан-копии всех заполненных страниц.
- 23. Электронная фотография (3х4), которая предоставляется для идентификации поступающего, должна быть черно-белая или цветная, задний фон фотографии должен быть однотонным, изображение лица должно быть четким, строго в анфас, лицо фотографируемого должно занимать не менее 80% от общей площади снимка.
- 24. Можно предоставить приемной комиссии и другие документы в электронном виде, которые подтверждают ваши индивидуальные достижения или документы, подтверждающие необходимость создания специальных условий проведения вступительных испытаний и обучения (не более 5 штук).
- 25. Иностранные граждане предоставляют в электронном виде документы в соответствии со списком документов для поступающих иностранных граждан.
- 26. При добавлении документа в электронном виде обязательно укажите тип документа, выбрав его из списка типов документов.

#### **Отправка заявления и документов в приемную комиссию**

- 27. Отправка заявления о приеме и пакета документов в приемную комиссию активируется выбором пункта меню «ОТПРАВКА ЗАЯВКИ».
- 28. При этом открывается экранная форма, в которой поступающий должен подтвердить факт знакомства с основополагающими документами колледжа, правилами приема на обучения, рядом требовании к поступающим и студентам, согласие на обработку персональных данных.
- 29. После подтверждения знакомства с документами необходимо щелкнуть по кнопке «ОТПРАВИТЬ».

### **Получение от приемной комиссии уведомлений**

30. Все уведомления и сообщения приемной комиссии размещаются на вкладке «УВЕДОМЛЕНИЯ», переход на которую осуществляется с главной экранной формы.

## **ОБРАТИТЕ ВНИМАНИЕ!**

# **ВЫ НЕ СМОЖЕТЕ ОТПРАВИТЬ ДОКУМЕНТЫ В ПРИЕМНУЮ КОМИССИЮ, ЕСЛИ НЕ ВВЕДЕНЫ ВСЕ ОБЯЗАТЕЛЬНЫЕ ДАННЫЕ И НЕ ПРИЛОЖЕНЫ НЕОБХОДИМЫЕ ДОКУМЕНТЫ.**